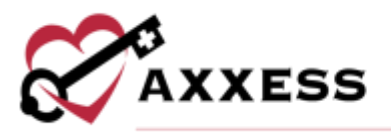

# **HOSPICE BILLING TRAINING MANUAL** May 2023

This manual is for training purposes only and should not be used for official purposes as the Axxess solutions are continuously subject to updates, improvements and enhancements.

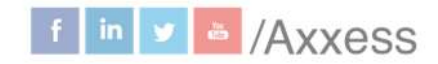

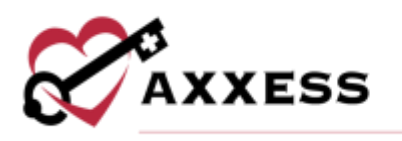

# **Table of Contents**

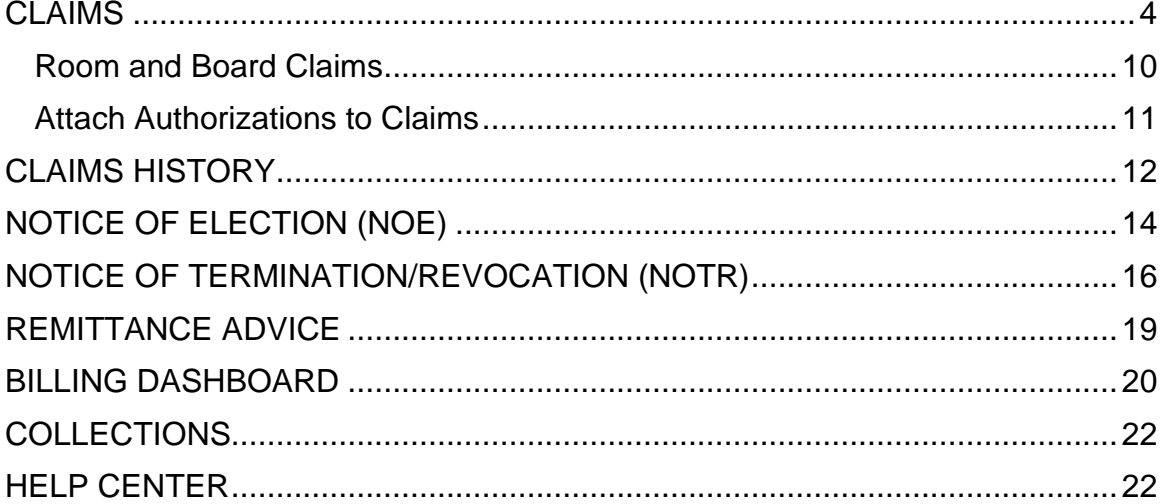

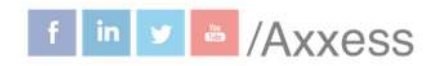

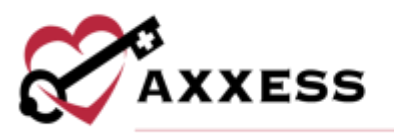

Users with billing permissions can access the **Billing Center** located at the hospice navigation menu bar.

## Filters for Claims, NOE and NOTR

Select the patient's name hyperlink to go to the patient chart. Sort pages by:

- **Patient Search** Start typing name of patient and select.
- **Branch** Select if more than one.
- **Status** Choose from either created, saved, error or verified.

Under the Actions column:

- $\bullet$   $\bullet$  = Print
- $\blacktriangleright$  = Download
- $\overline{\mathbf{u}}$  = Delete

If there are more results than can be viewed on one page, select the arrows to go between pages.

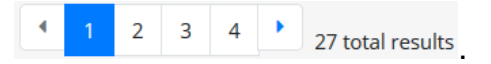

The following icons show the readiness of information on each page:

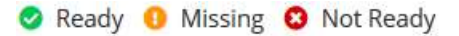

Hover over the icons in the table for more information and hyperlinks to view documents or notify clinicians.

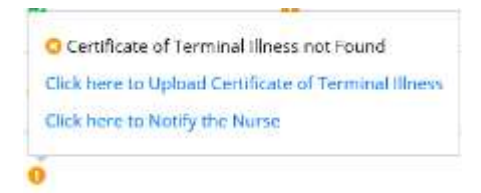

If the dot next to the patient's name is green, then at least one document was completed. A red dot means no documents have been completed.

improvements and enhancements.

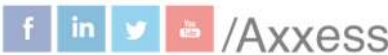

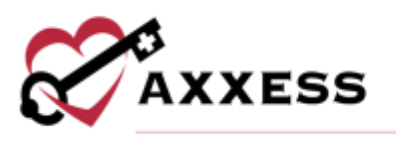

## **CLAIMS**

*Billing/Claims*

A window will open with a list of type, patient, claim date range, expected, prior claim status, claim holds, claim verified and notes. Select the  $\blacksquare$  icon under the **Actions** column to print the claim and/or select the **i**con in the same area to download the claim.

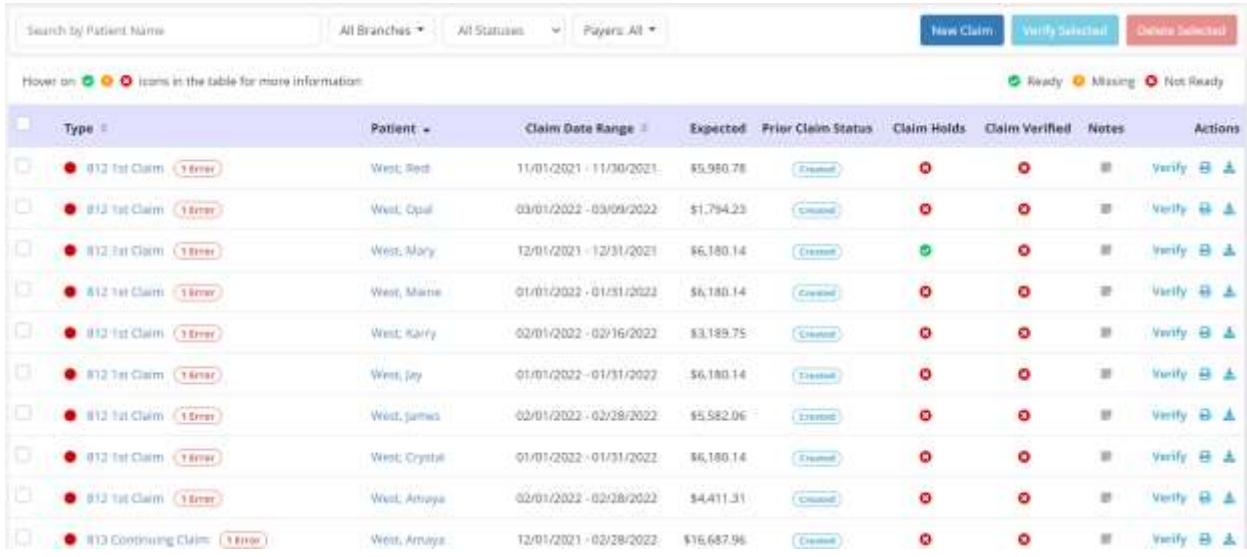

Users will also see a **Notes** column where claim notes can be added and viewed. When claim notes have been added, the note icon will appear blue. When claim notes have not been added, the note icon will appear white. On the other tabs (NOE, NOTR, Collections or Claims History), the claim note icon appears under the **Actions** column.

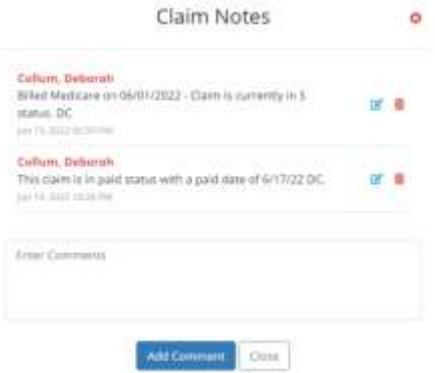

To add a new note to a claim, select the note icon. In the **Claim Notes** window, enter the note in the comments box and select **Add Comment.** To view any

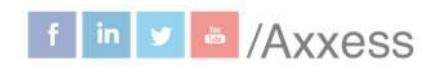

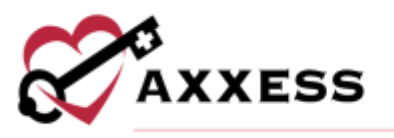

existing claim notes, navigate to the appropriate claim, select the blue note icon and all existing claim notes will display. To edit a claim note, click the blue edit icon. To delete a claim note, click the red trash can icon. Users cannot edit or delete other users' claim notes. The date stamp on the claim note will automatically update when modifications are saved.

Create a new claim by selecting the **New Claim** button. Claims are ready in the software once each column has the green ready checkmark. To verify a claim, select the **Verify** hyperlink under **Actions**. Confirm that the following information is signed, timely dated and available as an attachment:

- NOE for new patients is entered into DDE and accepted.
- Signed and timely dated Orders, F2F and CTI.
- Completed visits.

Claims are split between the **General**, **Patient**, **Payers and Codes**, **Service Lines**, **Diagnoses**, **Providers** and **Remarks** sections.

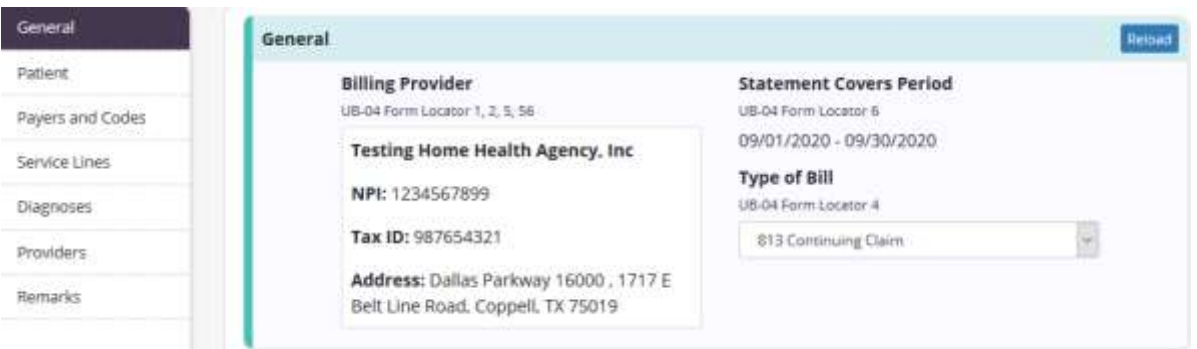

If any information has been changed in those areas, select the **Reload** button to update the section.

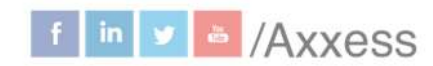

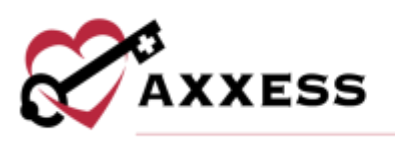

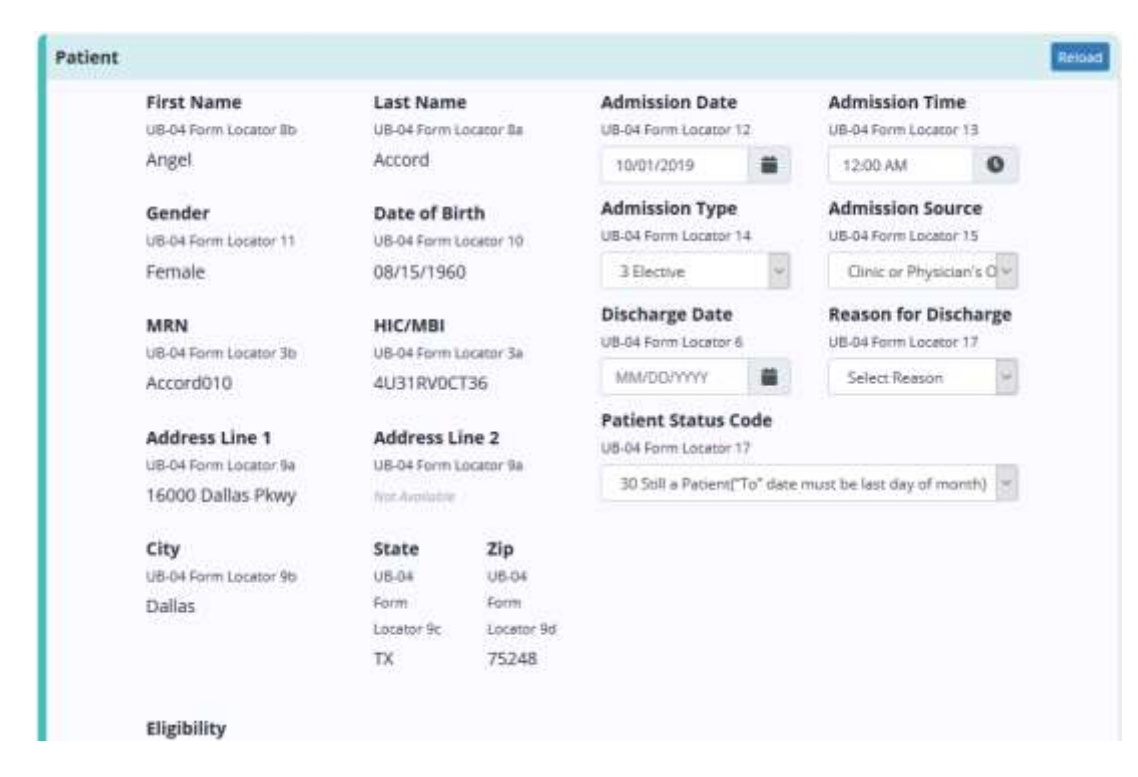

# Payers and Codes

During the claim verification process, the code and date for Occurrence Codes (OC) 55 will automatically populate under Occurrence Codes in the **Payers** and **Codes** sections of the claim form. When a patient is discharged from hospice care for any reason other than death, a specific occurrence code must appear on hospice claims along with the patient's discharge date. To help organizations fulfill this requirement, Axxess Hospice automatically populates the following occurrence codes and discharge dates on Admit Through Discharge (TOB 811), and Discharge (TOB 814) claims:

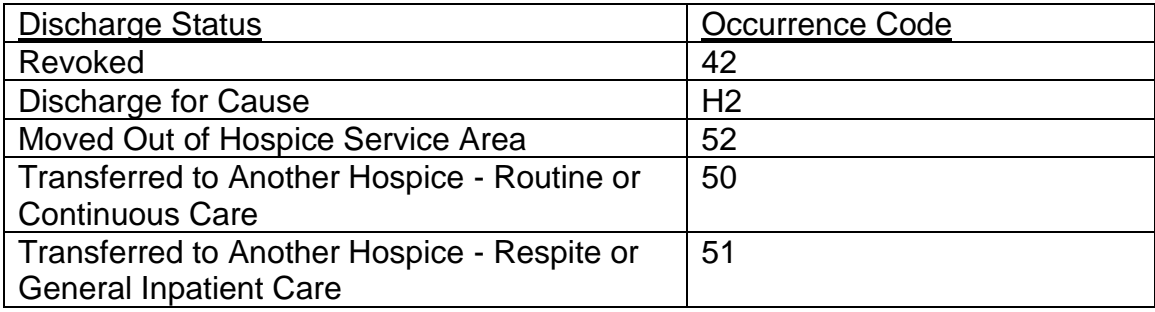

This manual is for training purposes only and should not be used for official

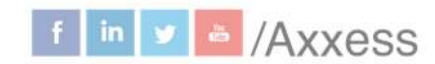

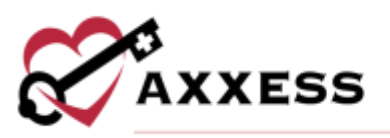

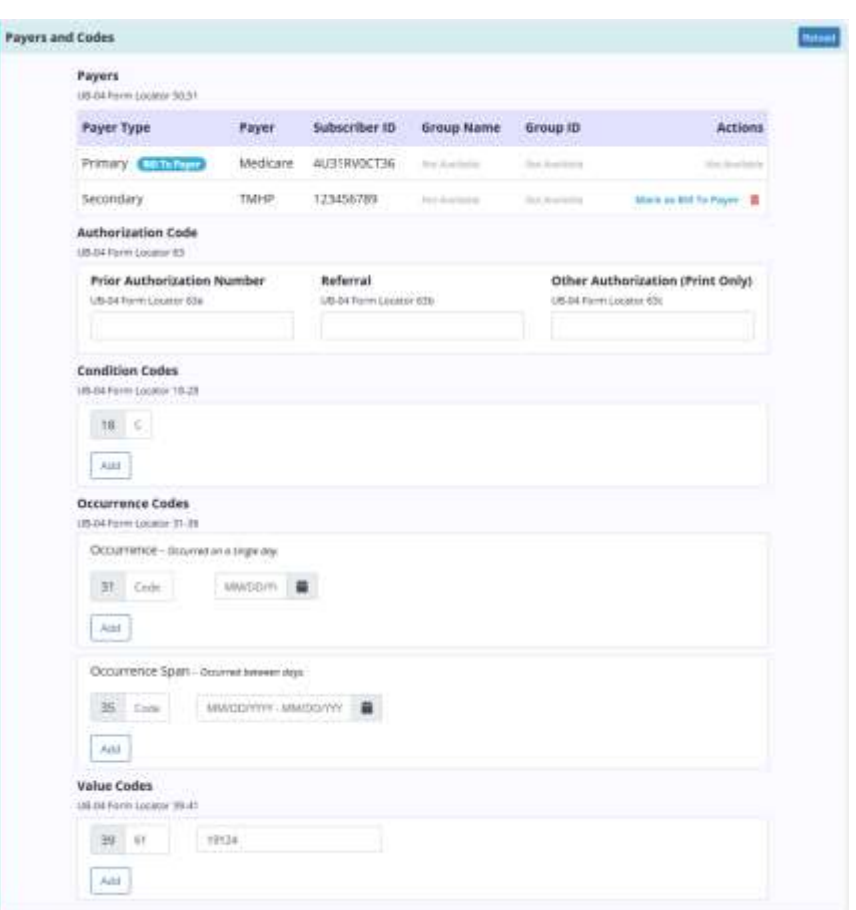

#### Service Lines

Verify billable service lines or add a service line by selecting the **Add Service Line** button. Enter the revenue code, description, service date, unit, total charges and any other available information. Select the **Delete** hyperlink to remove or select the edit icon to make changes.

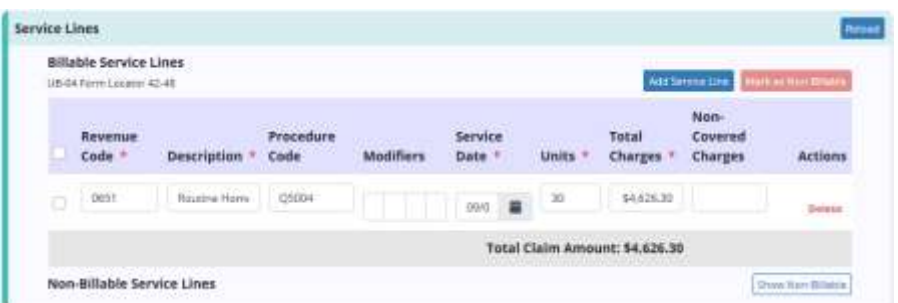

Select the checkbox(es) next to the service line and select the **Mark as Non-Billable** button to make service lines non-billable. Select the **Show Non-Billable** 7

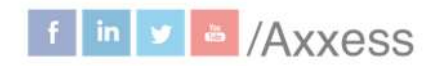

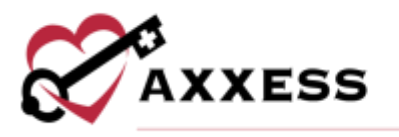

button and select the check box(es) next to the non-billable service lines and select the **Mark as Billable** button to change to billable.

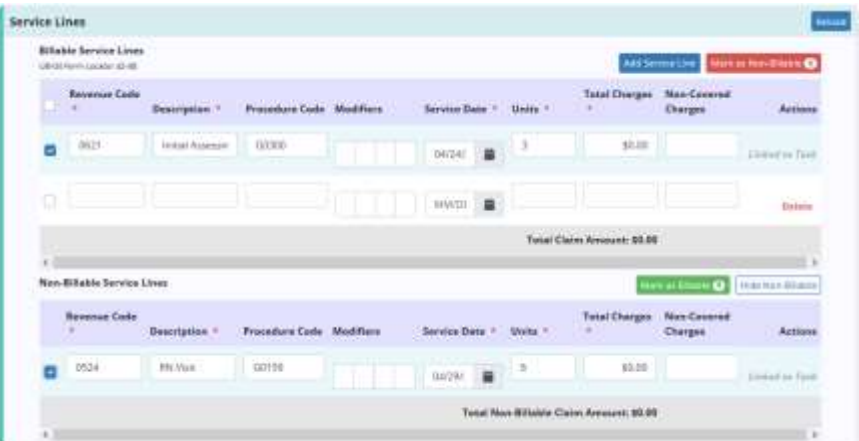

The attending provider should auto-fill using the physician function. This can also be done for all other providers including operating, other, referring, ordering and rendering providers.

Select the **Add Service Facility** button to add a service facility. Lastly, enter any remarks. Select the **Reload** button at the bottom of the page to update all sections. Select **Save** to keep all progress made. Once all information is confirmed/entered, select the green **Verify** button.

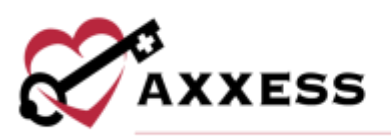

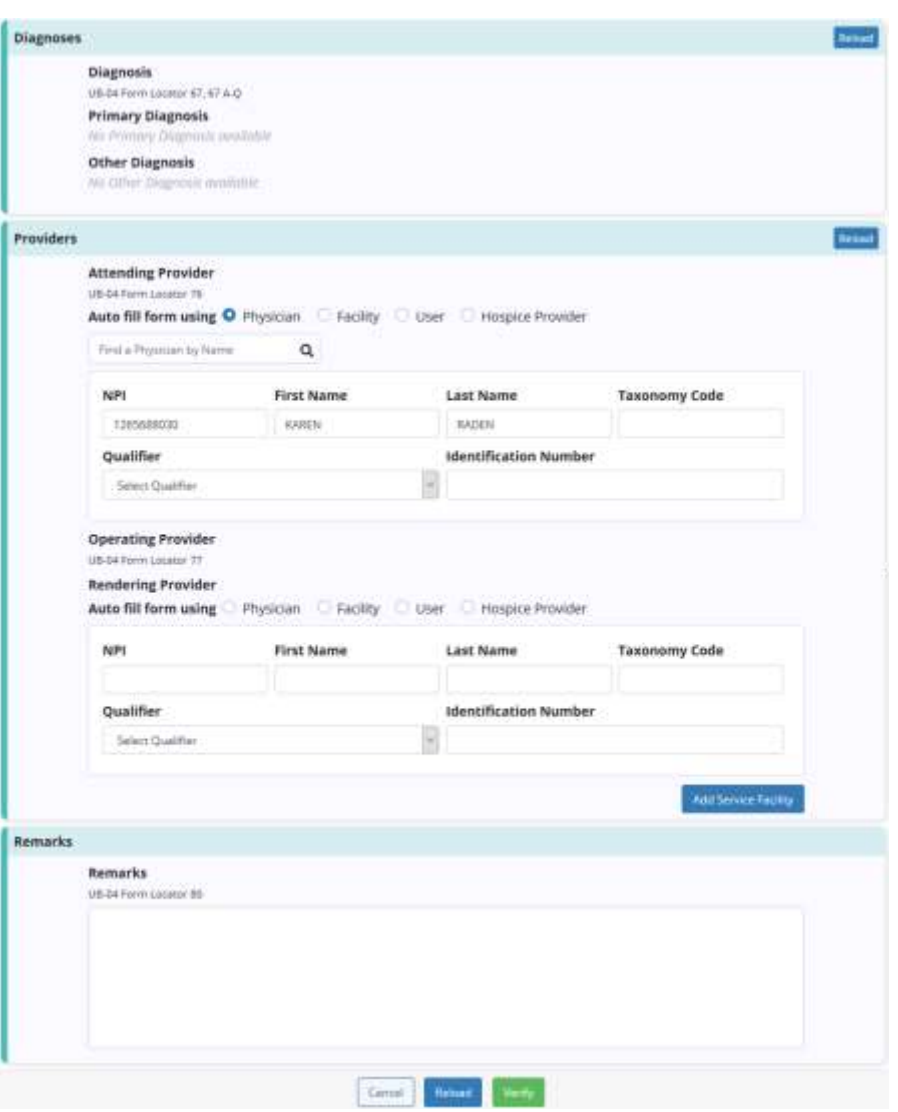

Submit/delete multiple claims by selecting the checkbox(es) to the left of the claim and then select **Submit Selected** (must be verified) or **Delete Selected.**

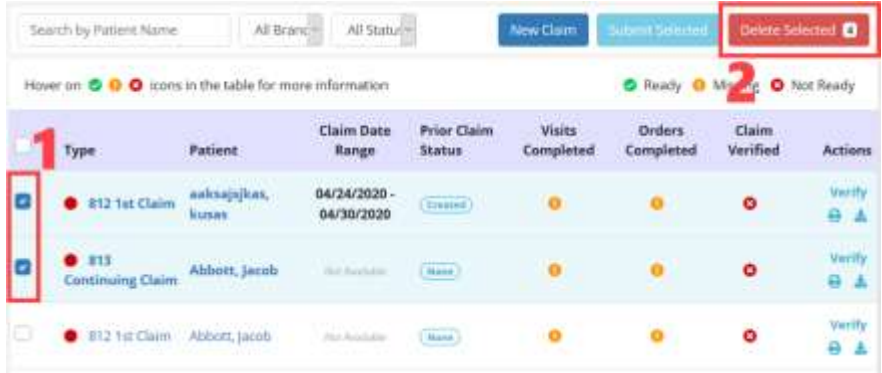

This manual is for training purposes only and should not be used for official purposes as the Axxess solutions are continuously subject to updates, improvements and enhancements.

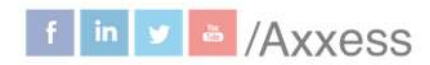

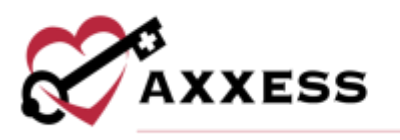

## <span id="page-9-0"></span>**Room and Board Claims**

To create a room and board claim, select **New Claim**. Enter the patient's name and claim date range. The payer field will automatically populate to primary and will create a claim for the selected patient's primary payer. Select their Room and Board payer, choose the type of bill and select **Create** to create the claim.

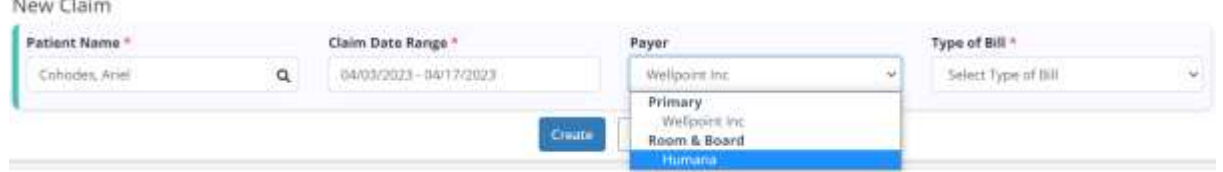

Room and Board claims are labeled with a blue and white badge so users can easily identify them on the **Claims** screen.

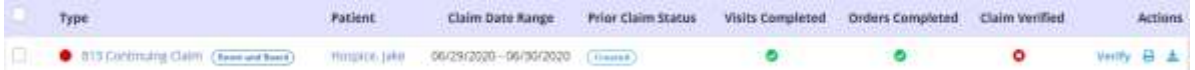

Select the **Verify** hyperlink on the **Claims** screen to view the claim details. Each of the patient's active payers will appear in the Payers and Codes sections of the claim. Based on the payer selected during claim creation, one payer will be marked bill to payer. This is the payer to which the claim will be sent. To update this payer, select **Mark as Bill to Payer** next to another payer. Only one payer can be marked as the bill to payer.

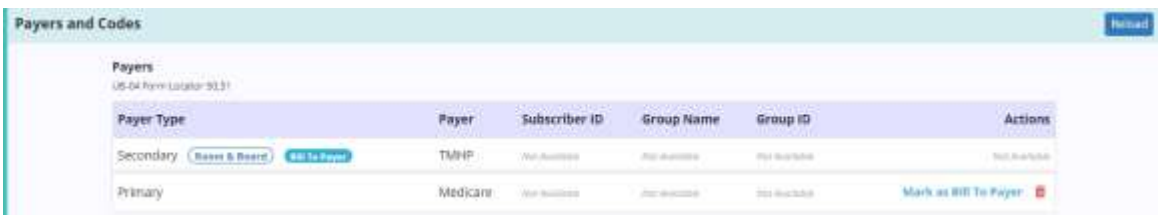

When a non-primary payer has been marked as the bill to payer, Coordination of Benefits (COB) details can be added for each additional payer. To add COB details, select **Add COB** and complete the following sections:

#### Payer Information

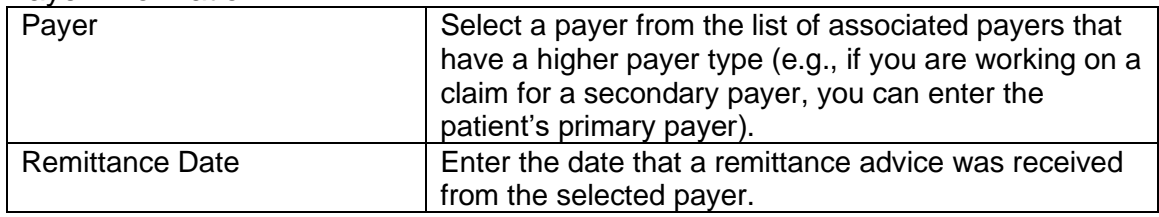

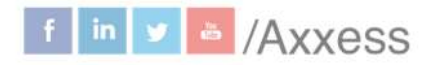

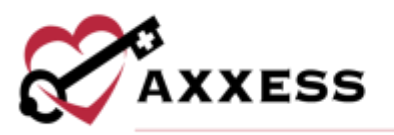

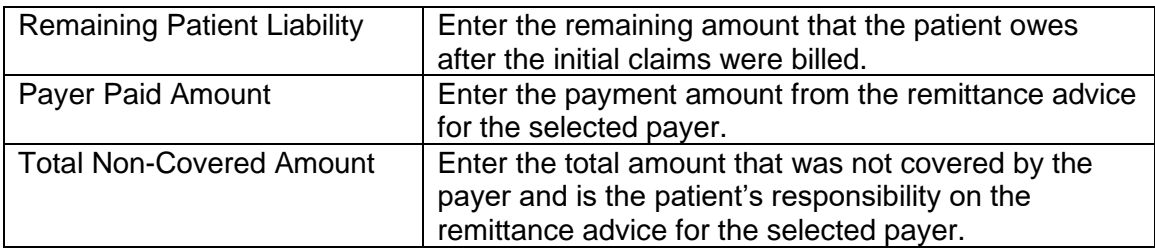

#### Claim Adjustment Reason

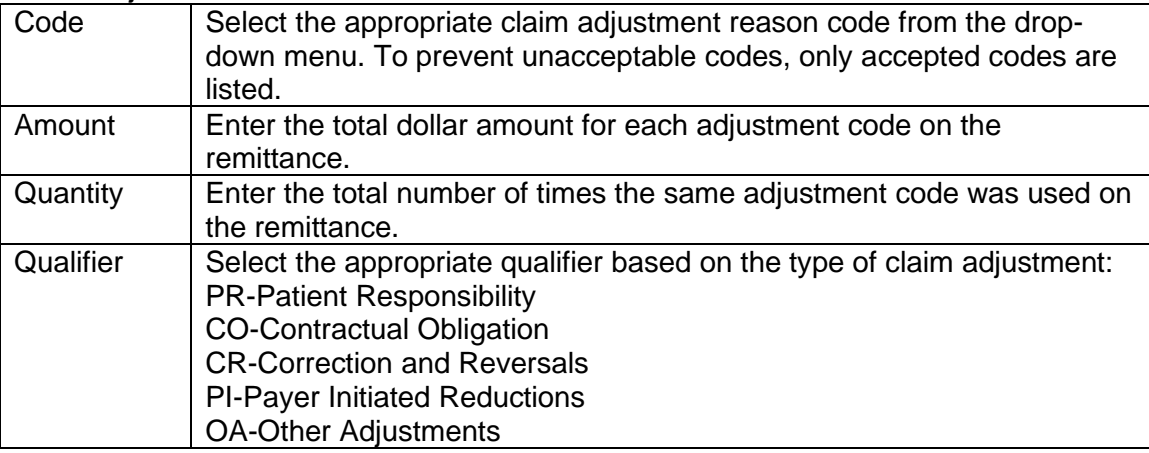

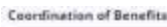

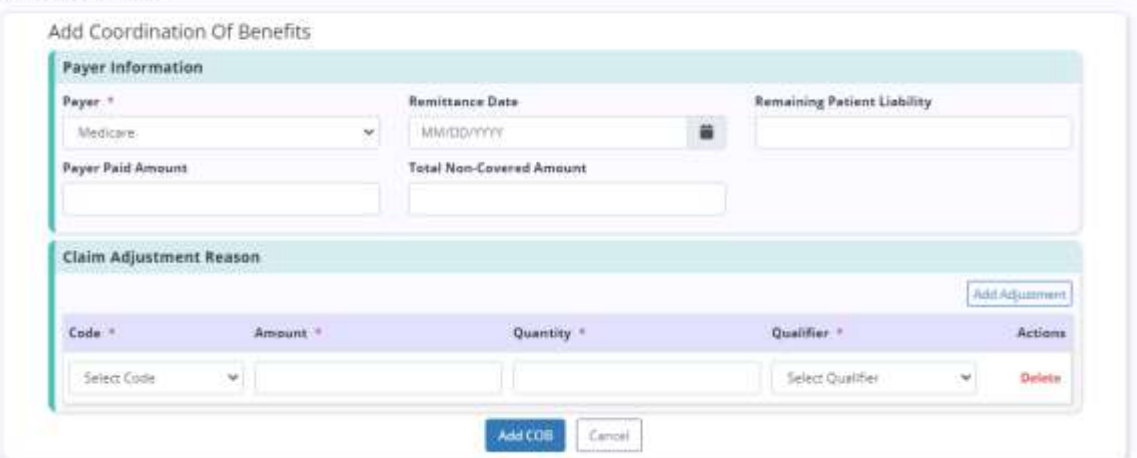

# <span id="page-10-0"></span>**Attach Authorizations to Claims**

To attach an authorization to a claim, select **New Claim** and enter the patient's name, date range and payer. If the selected payer requires authorization, and an authorization has been added, the Authorization field will appear. Select an authorization for the claim, enter the type of bill based on the payer requirements and select **Create.**

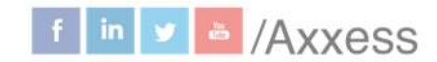

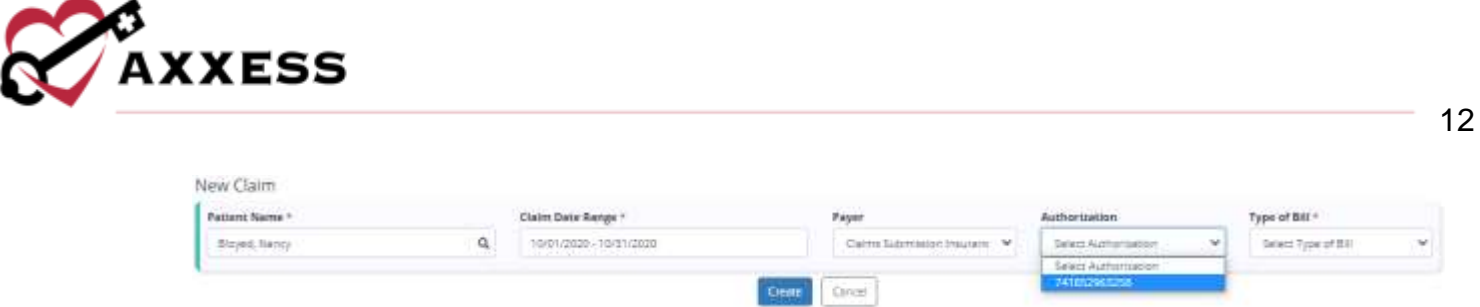

When the claim is created, the Payers and Codes sections will update to display the prior authorization number under the Authorization Code section.

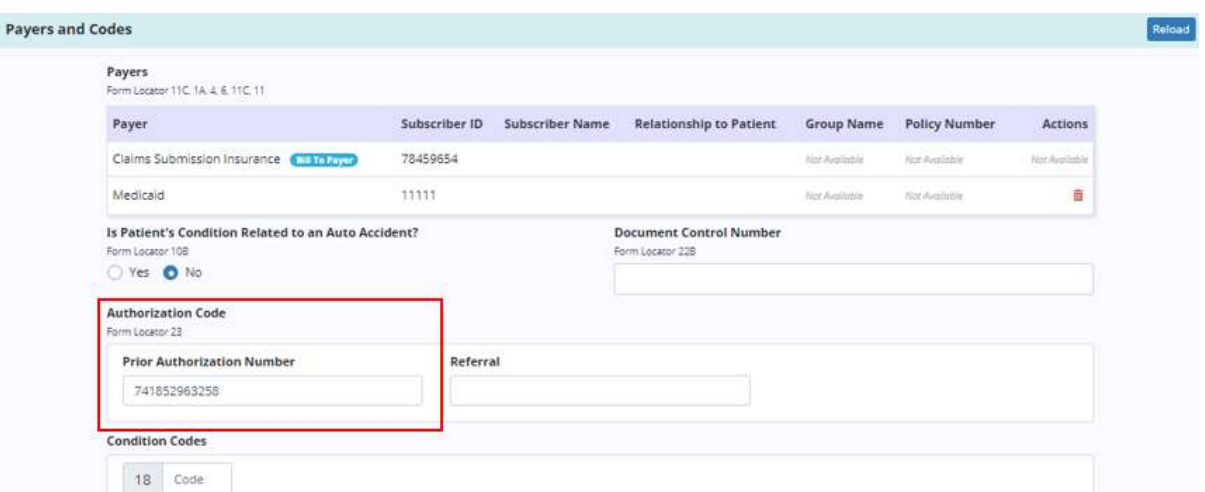

The **Service Lines** section will update automatically based on the number of units authorized for the selected authorization.

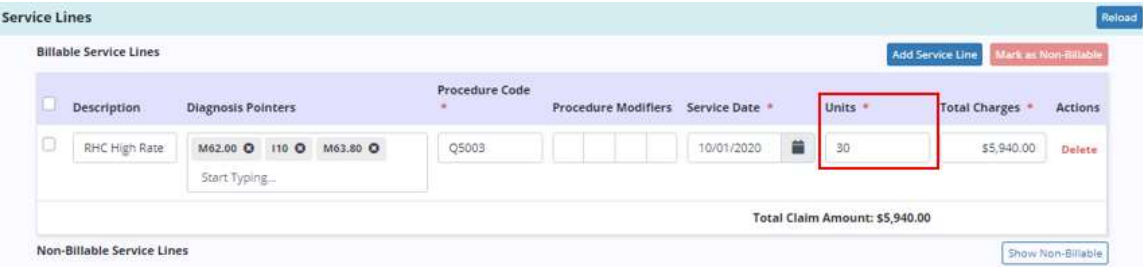

# <span id="page-11-0"></span>**CLAIMS HISTORY**

*Billing/Claims History*

A window will open with the following columns:

- Type Type of bill.
- Claim Range Date range of claim.
- Status Allow users to check if the sequential claim is ready to be submitted.
- Claim Amount
- Expected

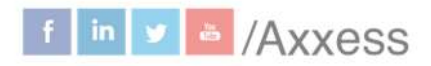

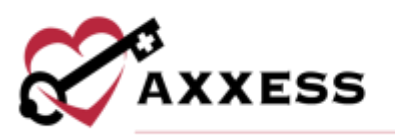

- Payments
- Adjustments
- Balance
- Billed Date Date when claim was submitted.
- Payment Date Date when claim was paid.
- Actions Print, download, edit and delete claims along with claim notes.

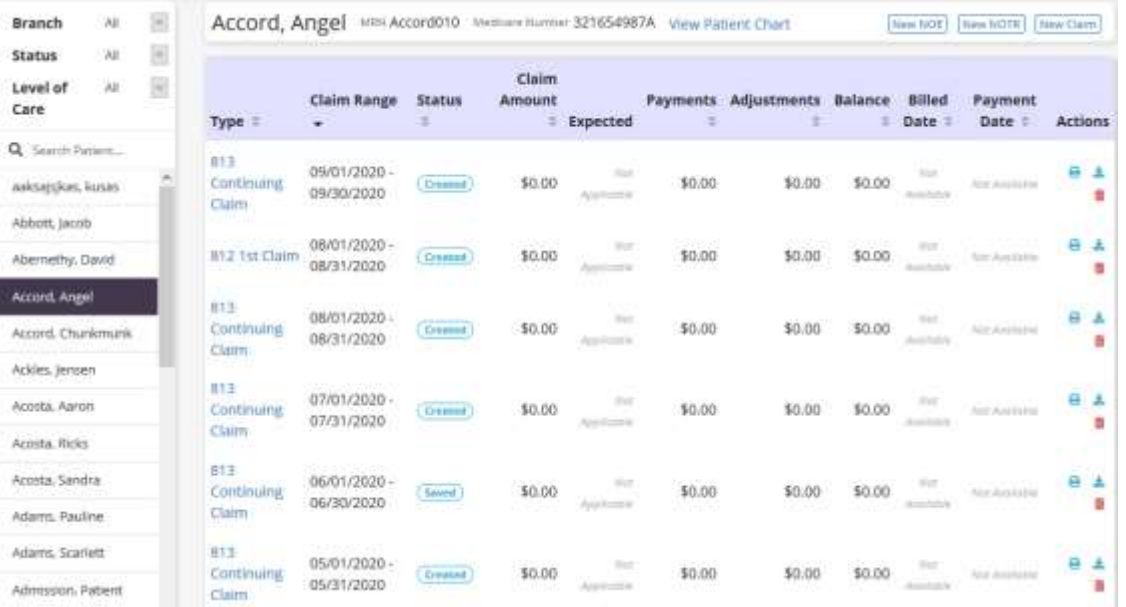

Find specific patients on the left side of the page with the following filters:

- Branch Select if more than one.
- Status Choose from active, discharged, pending, non-admitted or deceased.
- Level of Care Choose from routine, respite, continuous care or general inpatient.
- Search Start typing a name and the list narrows down to match.

After the patient has been selected, view the NOE, NOTR or Claim by selecting the Type hyperlink on the left side. Create a New NOE, NOTR or Claim by selecting the buttons at the top right of the page.

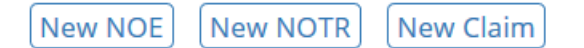

Select the **View Patient Chart** hyperlink at the top of the page to go directly to the patient chart.

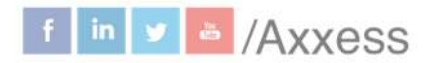

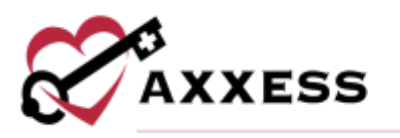

# <span id="page-13-0"></span>**NOTICE OF ELECTION (NOE)**

#### *Billing/NOE*

A window will open with a list of columns including type, patient, admission date, election form, CTI, initial assessment, NOE verified and actions.

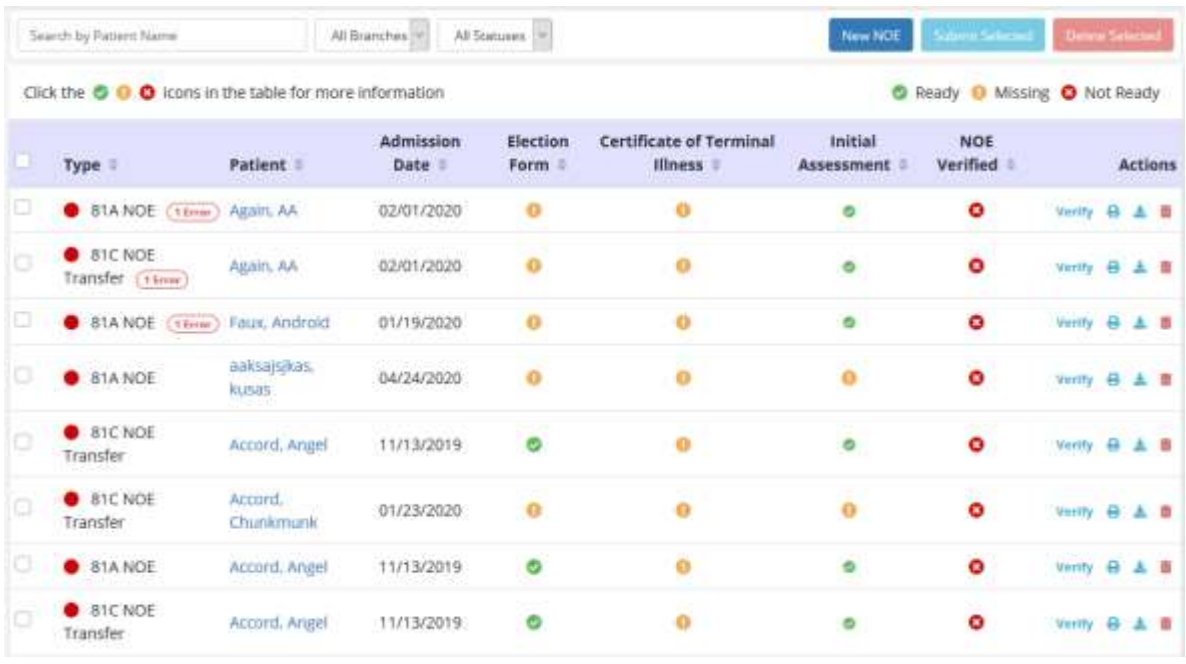

An NOE is ready in the software once the sections below are all check  $\heartsuit$ marked green.

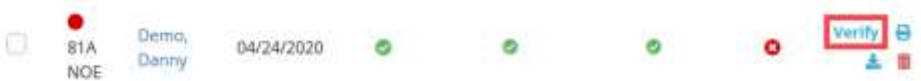

To verify an NOE, select the **Verify** hyperlink and make sure that the following information is signed, timely dated and available as an attachment:

- Admission Date.
- Verbal Order or signed Certification of Terminal Illness.
- Signed Election of Benefits.
- Initial Assessment.
- Face-to-Face if the patient is a transfer and/or is on third Benefit Period or higher.

Below is the NOE verification screen. Select the **Reload** button once any documents are added to their chart to update the NOE. Select the **Save** button to

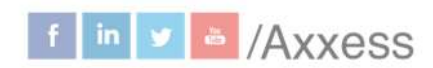

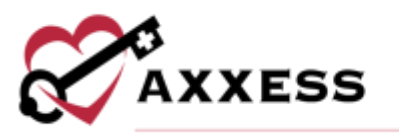

keep any changes made. Once all information is confirmed/entered, select the **Verify** button.

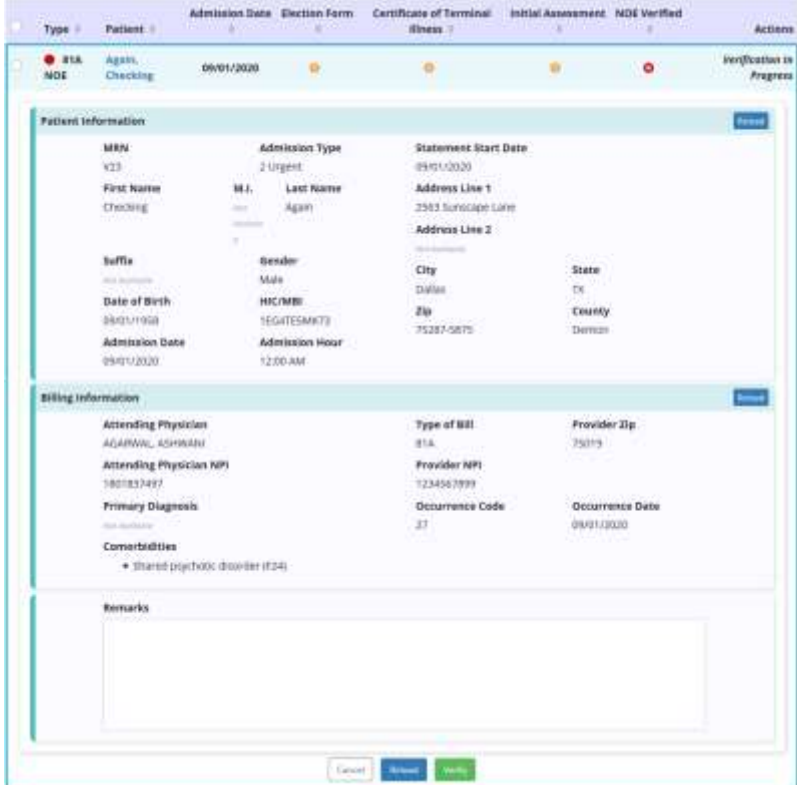

Once an NOE has been verified, there are hyperlinks available to **Reverify** and/or **Submit.**

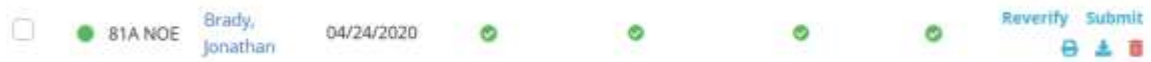

Though NOE's are automatically generated once the patient status is changed to active, the user will still be given a way to create another NOE, if needed, by selecting the **New NOE** button on the top right side of the page.

Once the button is selected, the top of the screen expands where the name of the patient can be typed in.

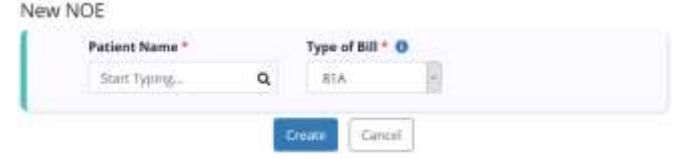

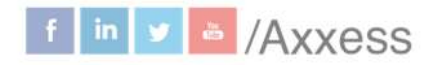

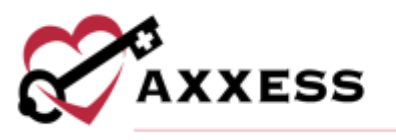

This section is a type-ahead, and the system will automatically display names that match the several letters that were entered. Select the name, choose the correct type of bill from the dropdown menu and then select the **Create** button.

Submit/delete multiple NOE's by selecting the checkbox(es) to the left of the claim and then select the **Submit Selected** (must be verified) or **Delete Selected.**

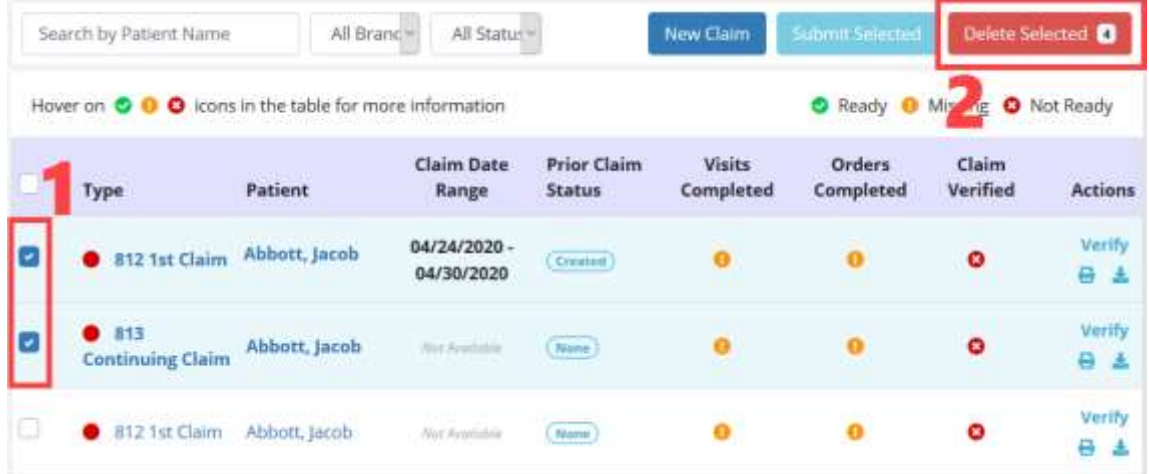

# <span id="page-15-0"></span>**NOTICE OF TERMINATION/REVOCATION (NOTR)**

*Billing/NOTR*

A window will open with a list of columns including type, patient, revocation/discharge date, discharge visit, revocation statement, NOTR verified and actions.

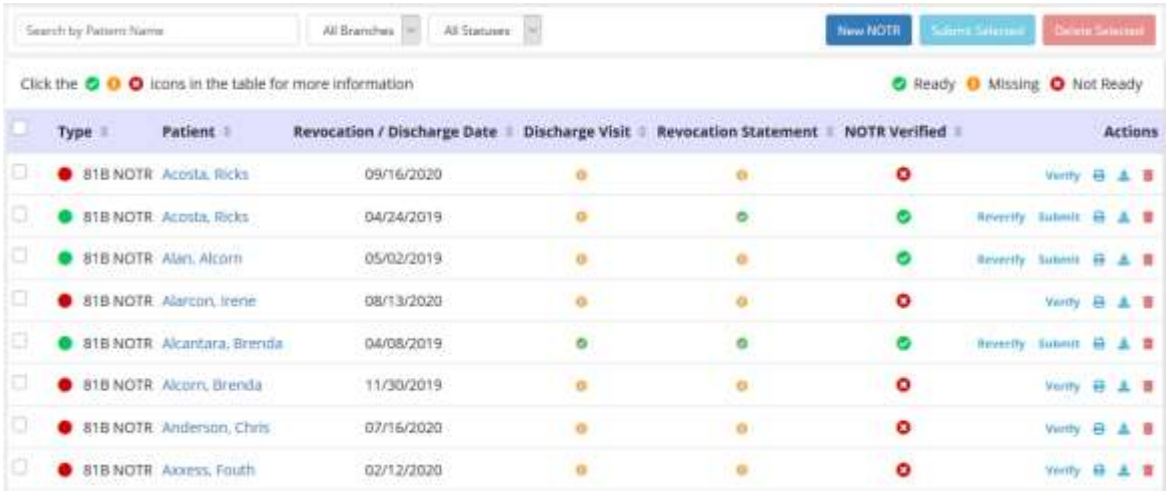

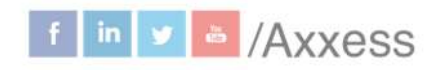

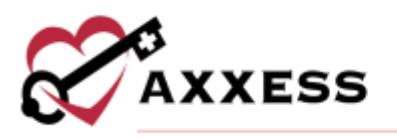

A NOTR is ready in the software once the sections below are all check  $\bullet$ marked green.

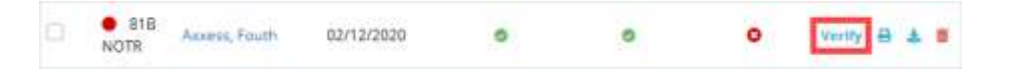

To verify an NOTR, select the **Verify** hyperlink under Actions. Confirm that the following information is signed, timely dated and available as an attachment:

- Revocation/Discharge Date.
- Discharge Visit.
- Revocation Statement.

Below is the NOTR verification screen. Select the **Reload** button once any documents/visits are added to their chart to update the NOTR. Select the **Save** button to keep any changes made. Once all information is confirmed/entered, select the **Verify** button.

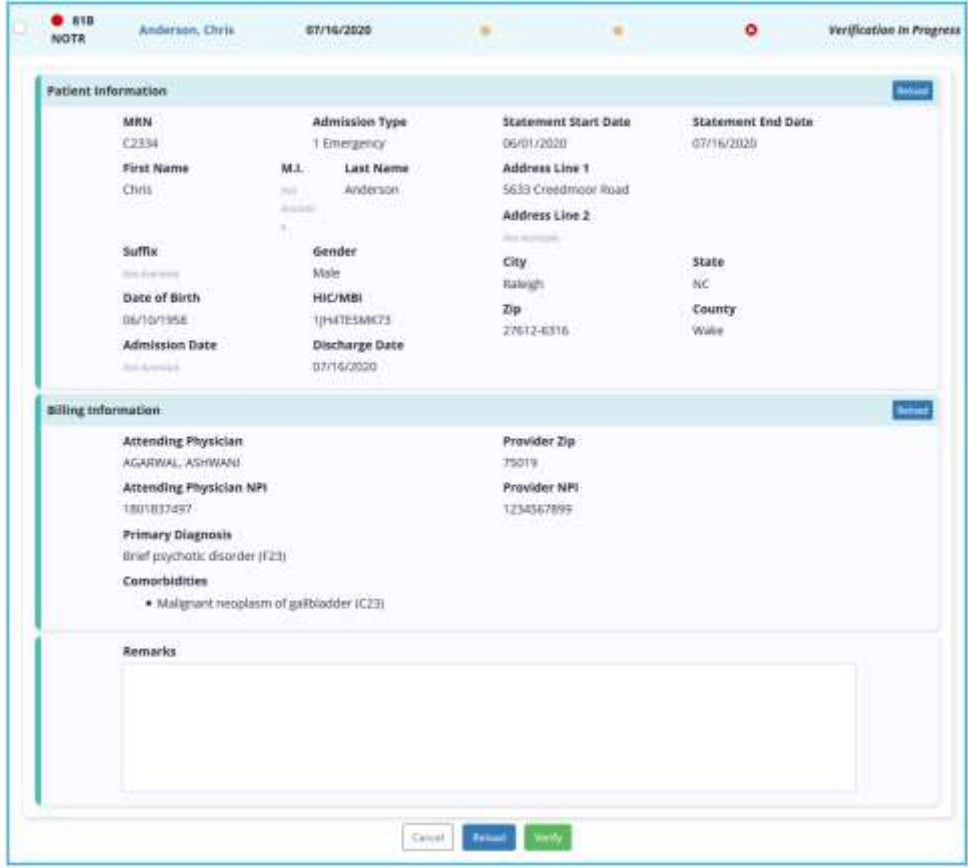

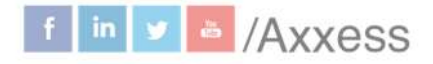

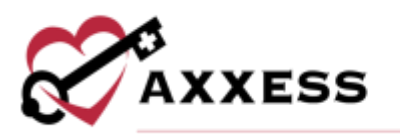

Once a NOTR has been verified there are hyperlinks available to **Reverify** and/or **Submit.**

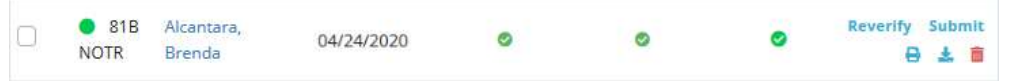

NOTR are automatically generated once the patient's status is changed to discharged; however, the user can create an NOTR by selecting the **New NOTR** button on the top right side of the page.

Once the button is selected, the top of the screen expands where the name of the patient can be typed in.

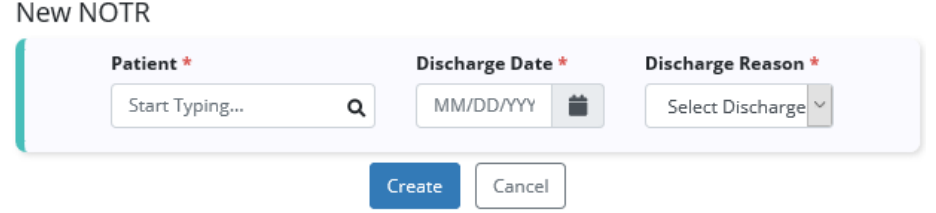

This section is a type-ahead and the system will automatically display names that match the several letters that were entered. Select the name, choose a discharge date and reason. Then select the **Create** button.

Submit/delete multiple NOE's by selecting the checkbox(es) to the left of the claim and then select the **Submit Selected** (must be verified) or **Delete Selected.**

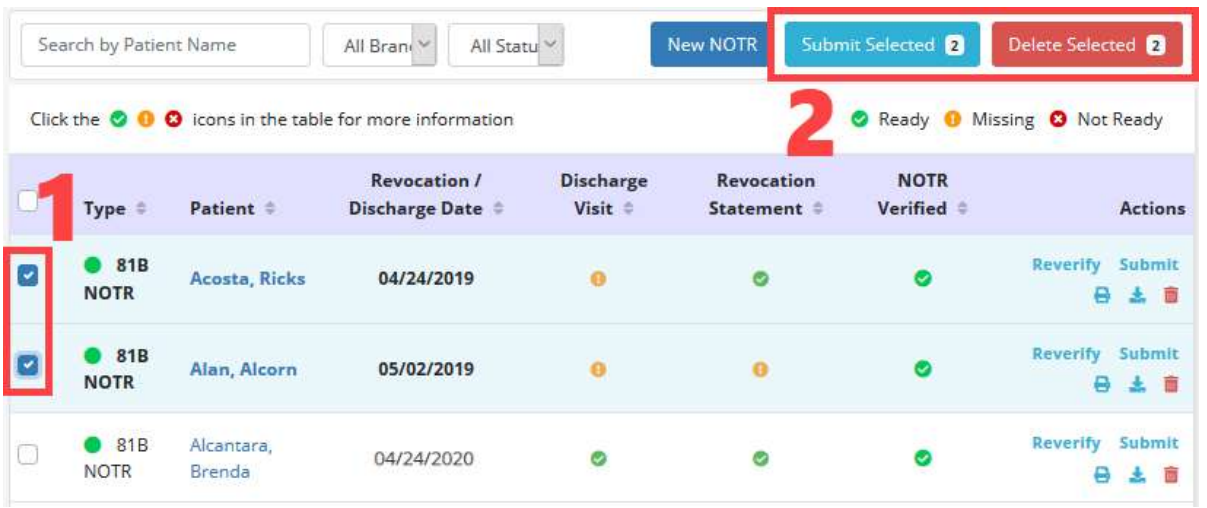

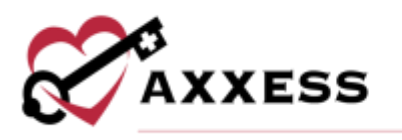

<span id="page-18-0"></span>**REMITTANCE ADVICE**

*Billing/Remittance Advice*

This will be automatically posted through all payers once it is received, and the associated claims will also have payments and adjustments posted.

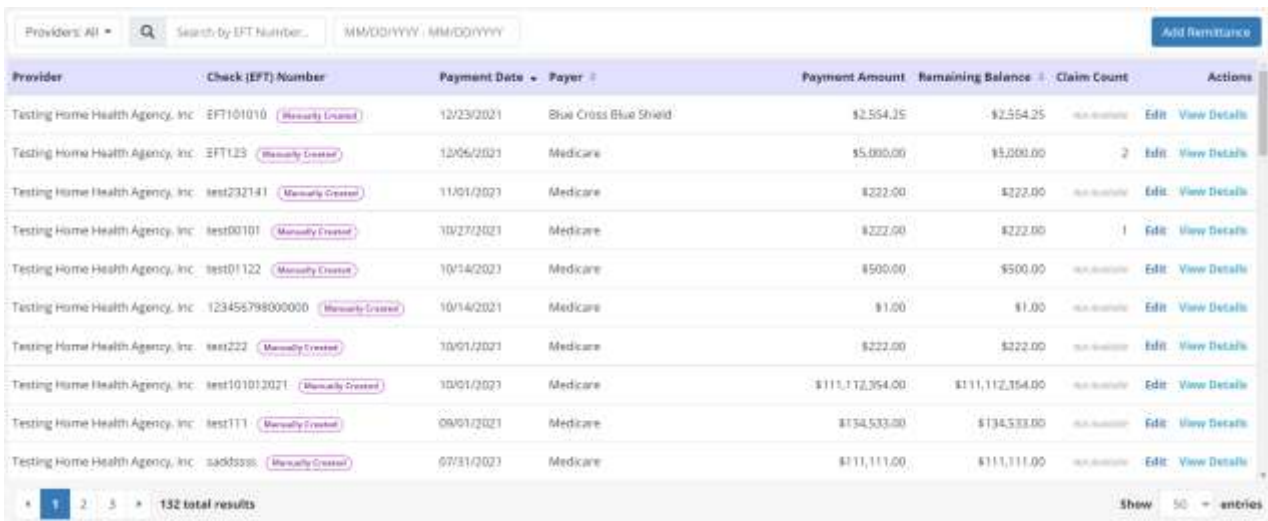

Choose a provider from the drop-down menu (if more than one). Search through the list of remittances by entering the EFT number or by date range.

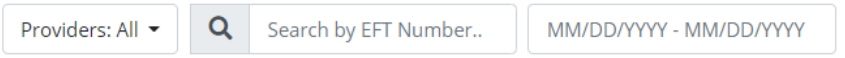

Each line lists the provider, check (EFT) number, payment date, payer, payment amount, remaining balance and claim count.

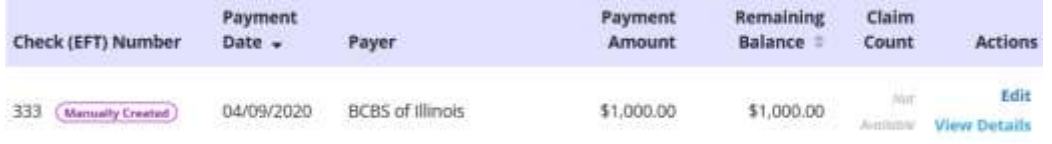

Select the **Edit** hyperlink to make changes to the check details. After any updates are made select the **Save Remittance** button to complete.

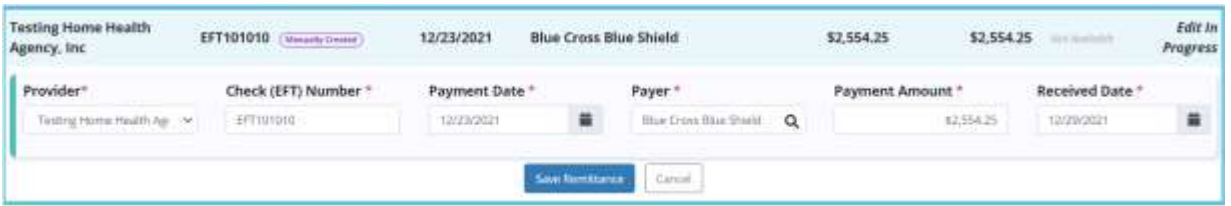

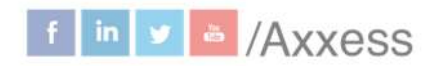

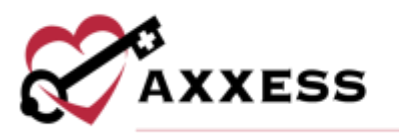

Select the **View Details** hyperlink to view the file with the specifics on each remit. There are options to **View**, **Edit, Delete**, **Link Claims** and **Auto Adjust** from this page.

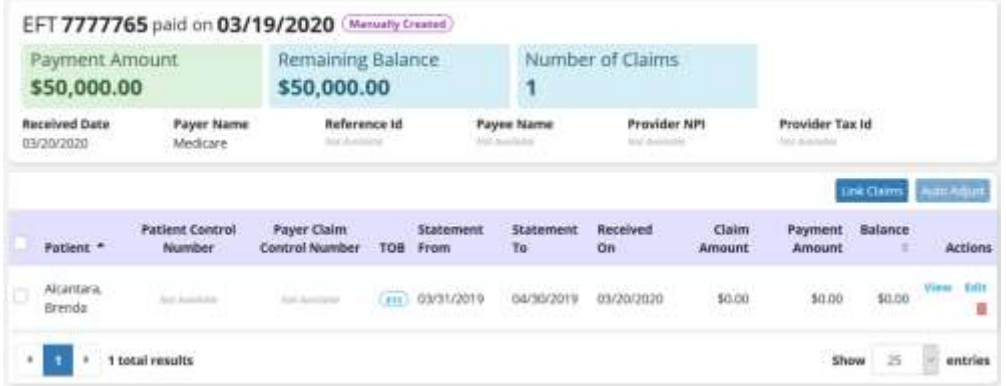

Select the **Add Remittance** button in the top right of the Remittance Advice page. Enter the provider, check (EFT) number, payment date, payer, payment amount and received date. Select the **Create** button when complete.

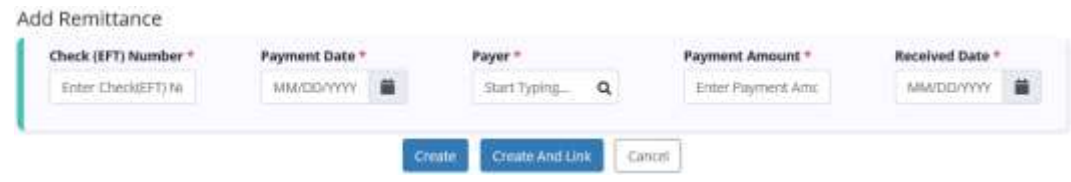

# <span id="page-19-0"></span>**BILLING DASHBOARD**

*Billing/Billing Dashboard*

The billing dashboard displays six tiles that are important in the day-to-day activity of a biller.

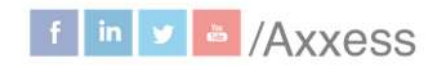

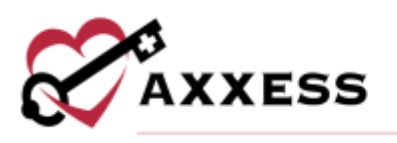

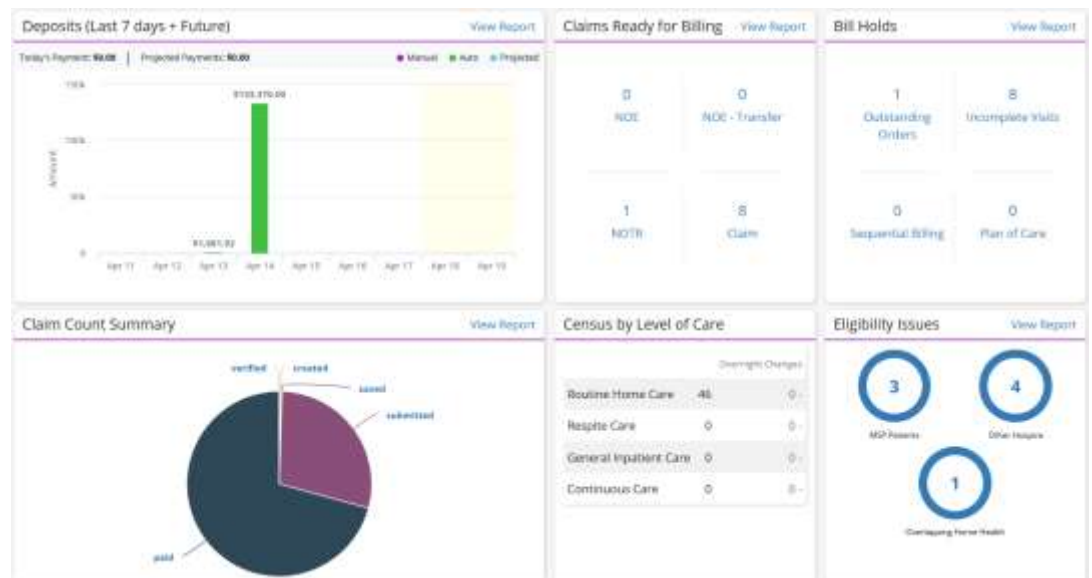

Deposits (Last seven days + Future) - Shows a bar graph that displays the number of payments that were paid and how many were projected. Select the **View Report** hyperlink at the top of the tile to view the full EFT Report.

Claims Ready for Billing - Shows the total number of NOE, NOE-Transfer, NOTR and Claims that are ready to bill. Select the **View Report** hyperlink at the top of the tile to view the full Claims Ready for Billing Report.

Bill Holds - Shows the total number of bills that are being held because of Outstanding Orders, Incomplete Visits, Sequential Billing and Plan of Care. Select the **View Report** hyperlink at the top of the tile to view the full Bill Holds Report.

Claim Count Summary - Shows a pie graph that has the number of Paid, Pending Payment, Pending, Returned, Rejected and Denied claims. Select the **View Report** hyperlink at the top of the tile to view the full Claim Count Summary Report.

Census by Level of Care - Shows the number of patients by level of care and gives the number of recent changes, including a green up arrow for an increase and red down arrow for a decrease. Select the **View Report** hyperlink at the top of the tile to view the full Census by LOC Report.

Eligibility Issues - Shows the number of MSP Patients, Overlapping Hospice, Overlapping Home Health patients that are causing eligibility issues. Select the **View Report** hyperlink at the top of the tile to view the full Eligibility Issues Report.

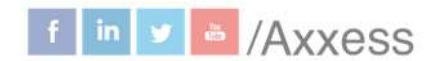

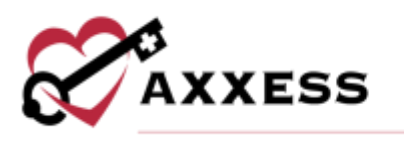

## <span id="page-21-0"></span>**COLLECTIONS**

*Billing/Collections*

The collections screen consolidates and displays all outstanding claims (permissions based). Outstanding claims (claims that have a remaining balance) appear on the collections screen for review. Users can filter the data using the filters at the top of the screen and export the list to Excel by selecting **Export.**  Data displays by age, patient name, type of bill, billed date, billing period, payer, status, billed amount, expected amount, total payments, adjustments, balances and actions.

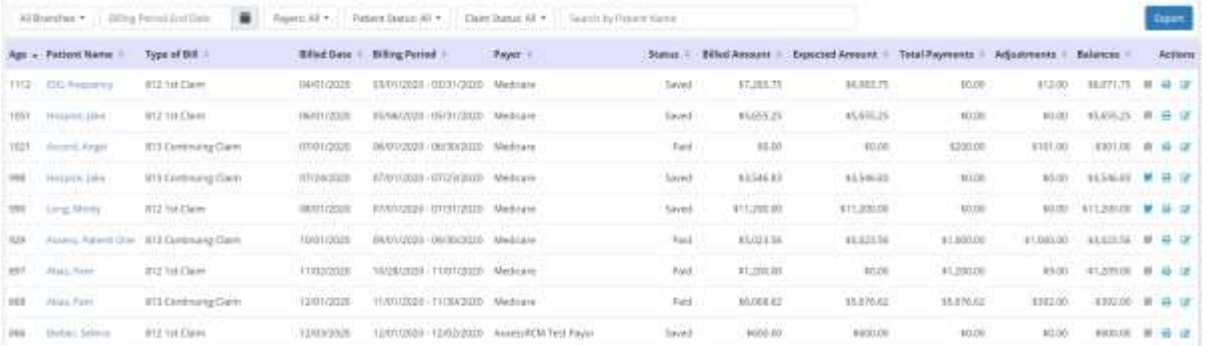

## <span id="page-21-1"></span>**HELP CENTER**

A great resource that is available 24/7 is our Help Center. It is a place to get answers to frequently asked questions or watch videos on all our Axxess

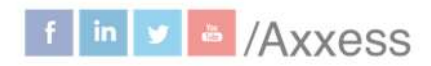

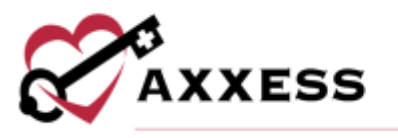

products. To access the Help Center, navigate to the **Help** tab and select **Help Center** or go to https://www.axxess.com/help/.

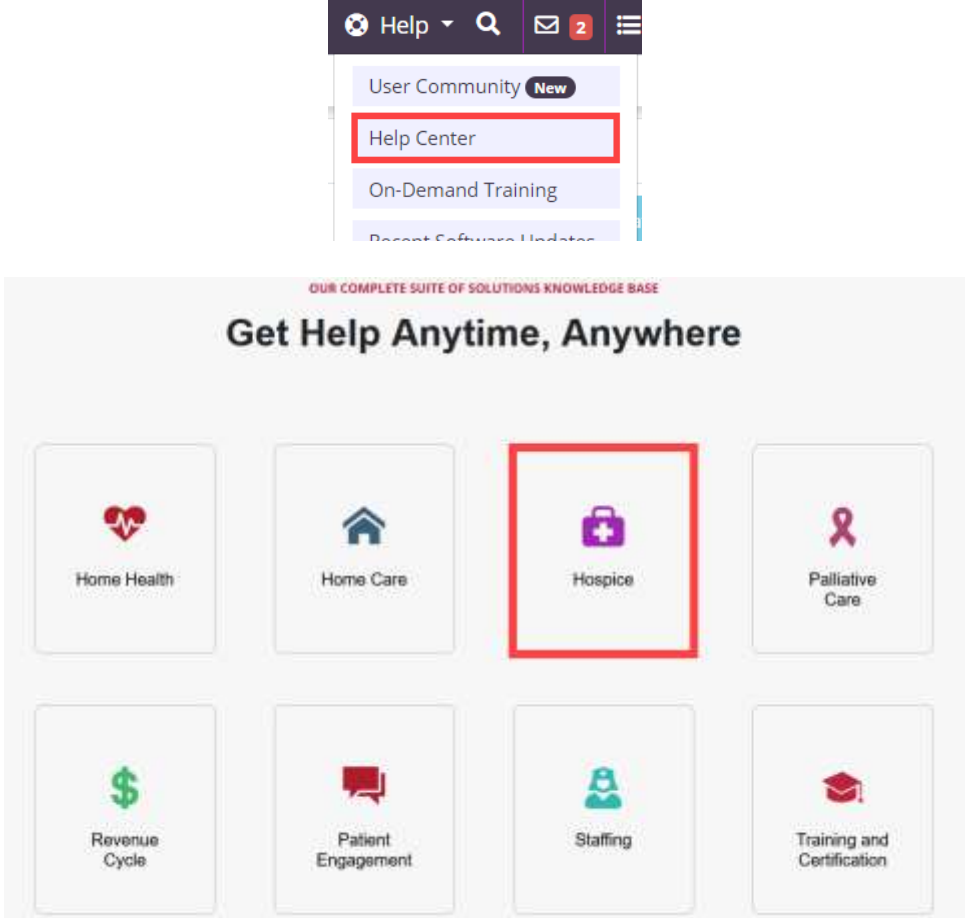

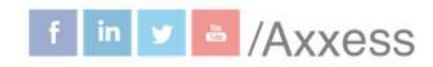